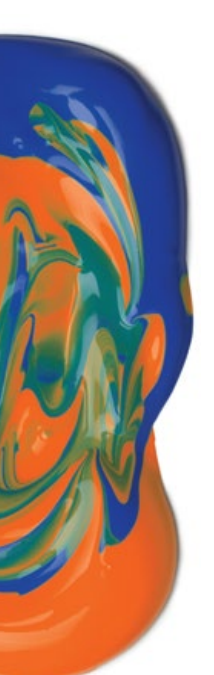

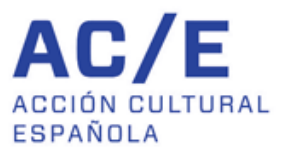

**PICE** 

Programa para la<br>Internacionalización<br>de la Cultura Española

USER MANUAL DIGITAL APPLICATION FORM GRANTS FOR VISITORS

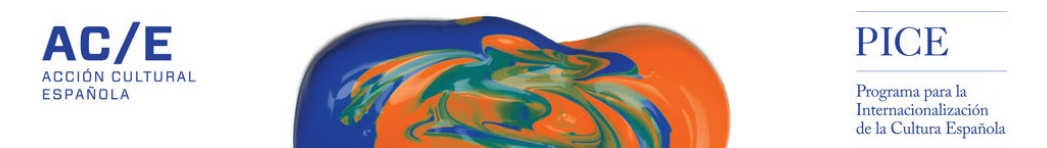

#### 1. REGISTRATION IN THE SYSTEM

1.1. Register in the system through the link *I wish to register to participate in the call.*

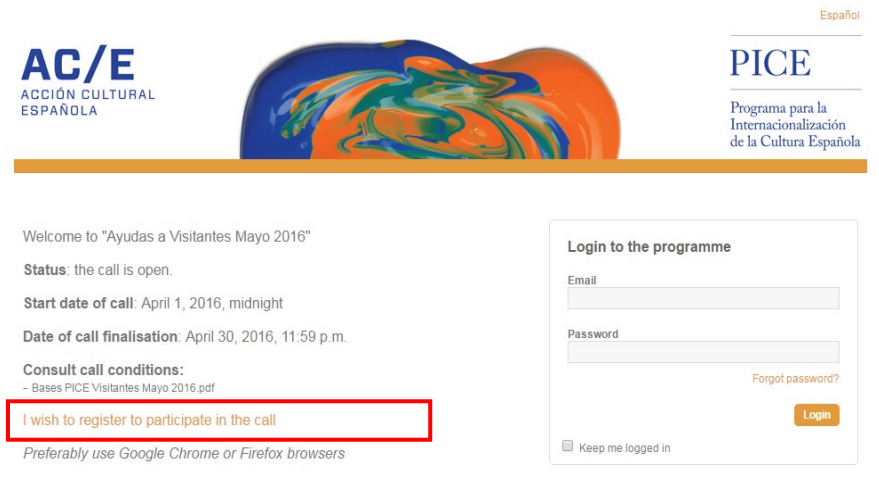

1.2. Enter your contact details. Make sure you have read and understood the conditions of the call and click on *Accept*.

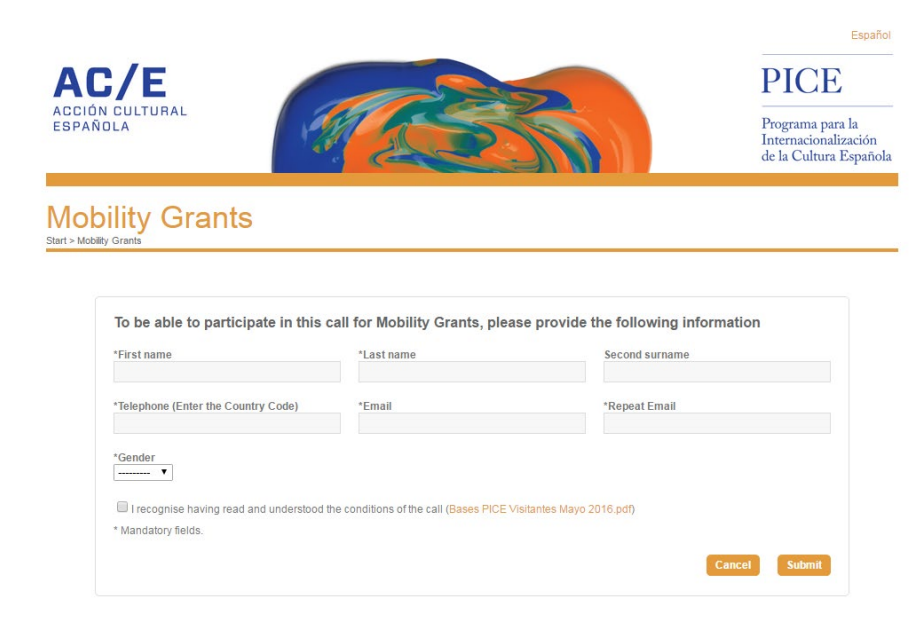

- 1.3. Once your contact details have been registered, you will receive an email at the indicated email address. You will need to access this email to complete your registration.
- 1.4. The link you have received in your email will take you to this screen, where you will be able to create a personal password that will allow you to access the system.

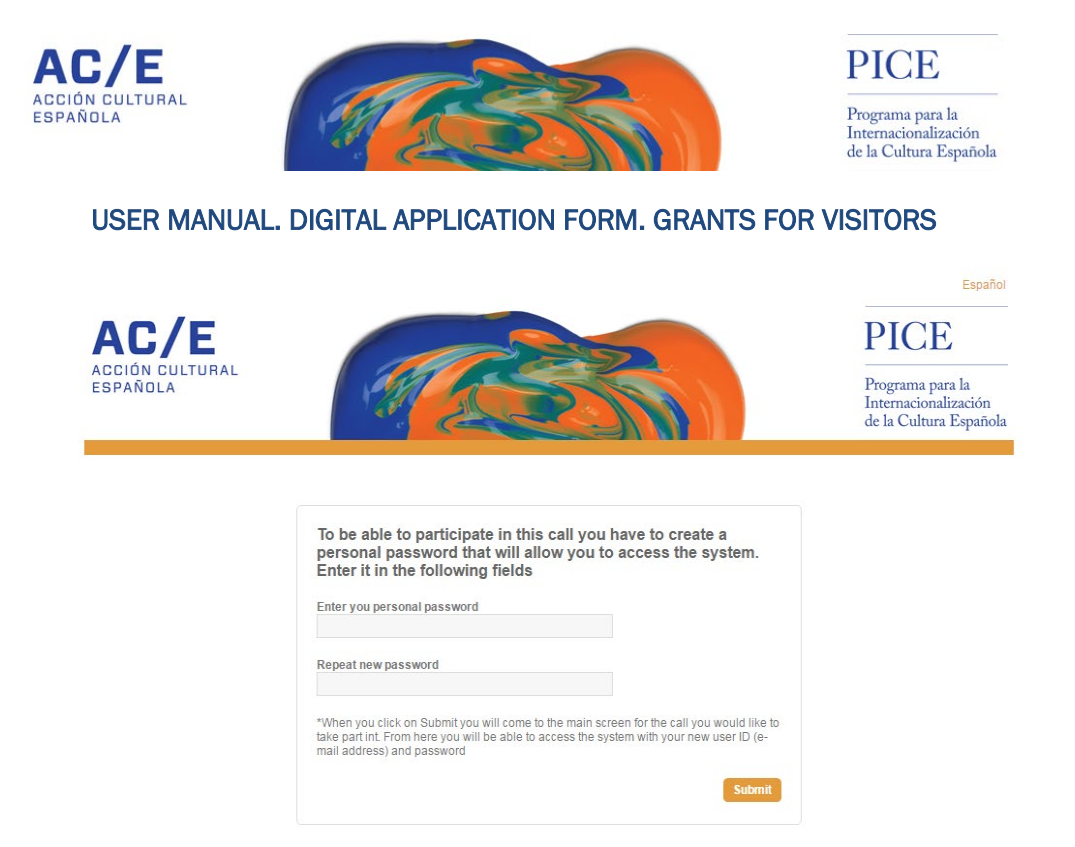

2. When you click on *Accept,* you will come to the main screen for the Visitor call you would like to take part in. From here, once you have completed the previous steps, you will be able to access the system with your new user name (e-mail address) and password.

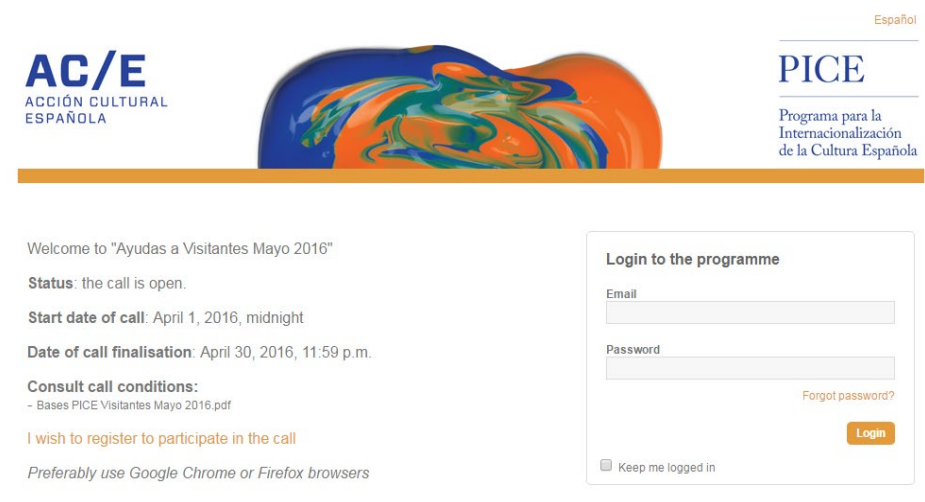

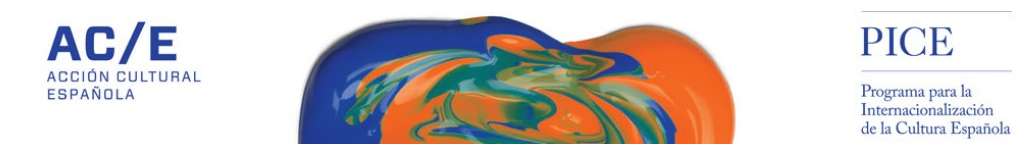

#### 2. REGISTRATION OF APPLICATION

Once you have accessed the system with your user ID and password, you can begin to fill in the form. The system will have created a blank application for you by default, entitled *Sin nombre*. You can start registering from this application by clicking on the name of the event.

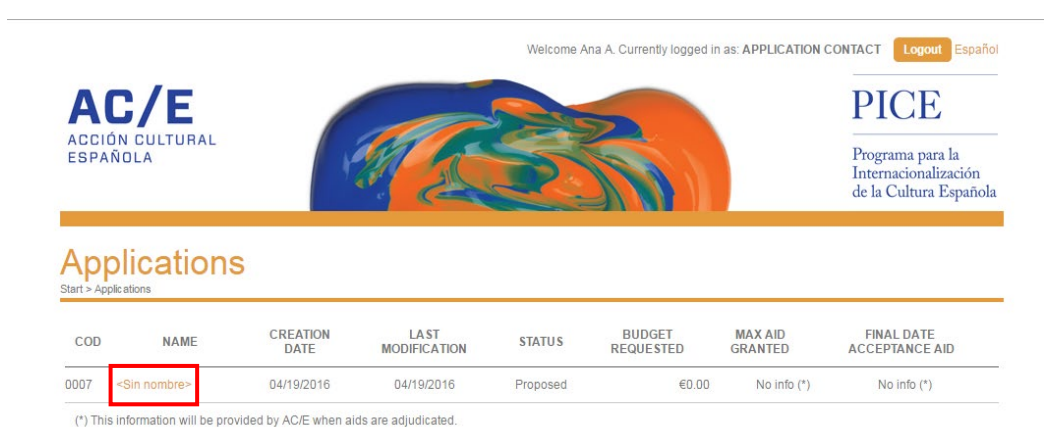

#### 2.1. The application form consists of several tabs:

2.1.1.General information on the event: here you can key in general information on the event or project in which the visitor or visitors participate and for which you wish to apply for a grant. As it says in the tab, the information you provide in this section helps us to put the activity into context. We would suggest you be concise.

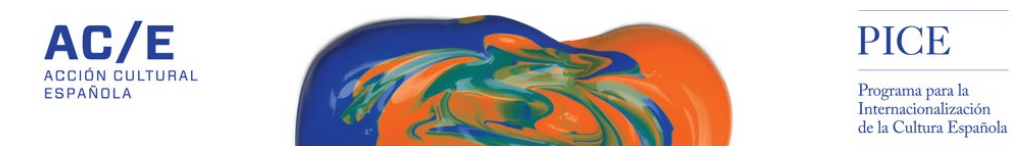

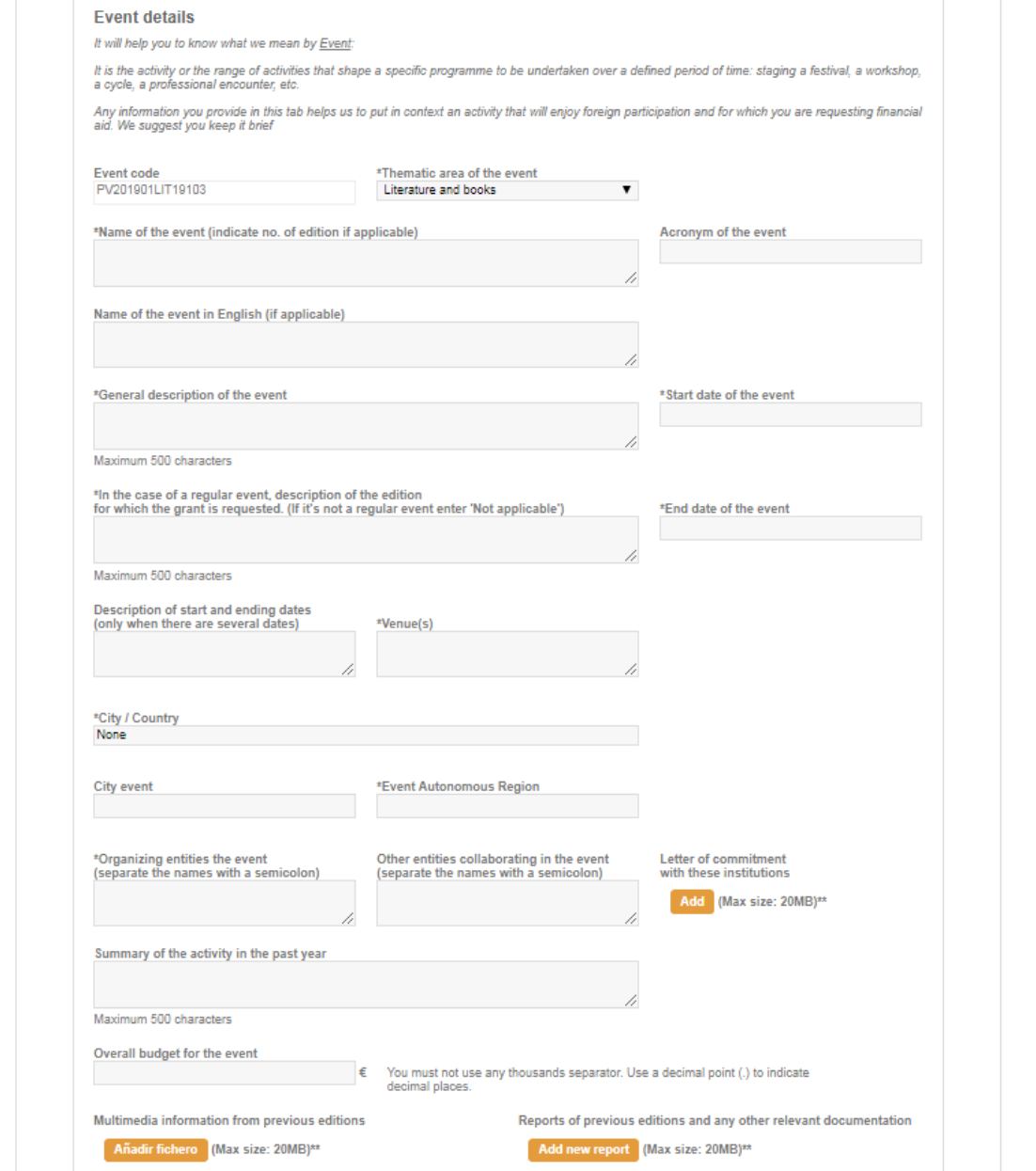

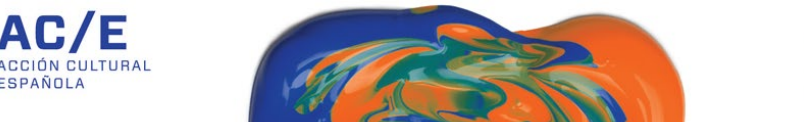

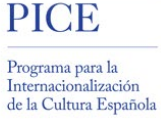

Which information do you have to register in each one of the fields?

- o Event code: this field will be automatically filled in by the system.
- o Thematic area of the event\*: choose an option from the possible ones. Remember that each application may only be submitted for one thematic area only (Scenic Arts, Visual Arts, Films and Documentaries, Literature and Books or Music)
- $\circ$  Name of the event (indicate no. of the edition if applicable)\*: full name of the event. If this is a regular event, please indicate the edition number. *For example: 65 Internationale Filmspiele Berlin*
- o Name of the event in English: if applicable, full name of the event in English.
- o Acronym of the event: if the event is also known by an acronym, register it here.

*For example: FIMCE*

- o General description of the event\*: please describe what the event consists of for which you are requesting aid. Maximum: 500 characters.
- o In the case of a regular event, description of the edition for which aid is requested\*: if this is a regular event, please give us a specific description of the edition for which aid is being requested. Maximun: 500 characters
- o Start date of the event\*: the start date scheduled for the event.
- o End date of the event\*: date on which the event is scheduled to end.
- o Description of event start and end dates: When several dates are involved, you can complete the information in this field.
- o Venue(s)\*: details on the venue or venues where the event will be held.
- $\circ$  City Country\*: main city and country where the event will be held. Choose one of the options given.
- o City Event: this field will be automatically filled in by the system
- $\circ$  Event Autonomous Region\*: choose one of the options given. This information helps us to locate the event.
- o Bodies organizing the activity\**:* list of entities participating in this activity as organizers. Should there be more than one, please separate the names with a semicolon (;).
- $\circ$  Other bodies collaborating in the activity: list of entities participating in this activity as collaborators. Should there be more than one, please separate the names with a semicolon (;).

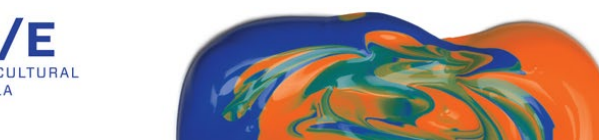

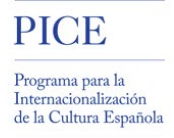

- o Letter of commitment with these institutions: you can attach supporting documents of the commitment the event has acquired with these institutions. The maximum file size is 20 MB. If you wish to upload a document larger than 20Mb, please provide a link from which we can download it.
- o Summary of the activity in the past year: include a brief description of the event's last edition. This information helps us to place in context the project you are presenting and the aid you are requesting. Maximum: 500 characteres.
- o Overall budget for the event: approximate budget allocated to the event. This information helps us to place in context the project you are presenting and the aid you are requesting.
- o Multimedia information from previous editions: upload photographs, videos and other multimedia materials from previous editions. The maximum file size is 20 MB. If you wish to upload a document larger than 20Mb, please provide a link from which we can download it.
- o Reports of previous editions: please provide us with information on past editions. You can attach reports on results, press kits, list of participants and guests, number of visitors, etc. The maximum file size is 20 MB. If you wish to upload a document larger than 20Mb, please provide a link from which we can download it.

This information helps us to place in context the project you are presenting and the aid you are requesting.

\* The fields marked with an asterisk (\*) are mandatory fields.

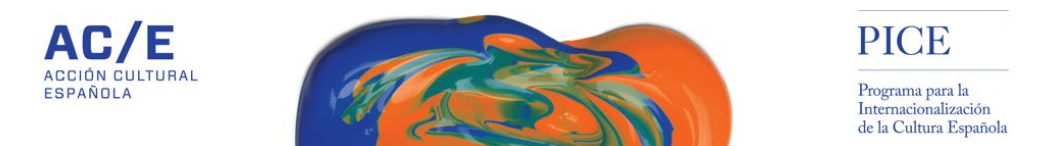

2.1.2.Details of the candidates for whom a grant is requested: with the *Add new candidate*  option you will be able to register the specific details of the visitor(s) for whom a grant is requested. You can add as many as you wish.

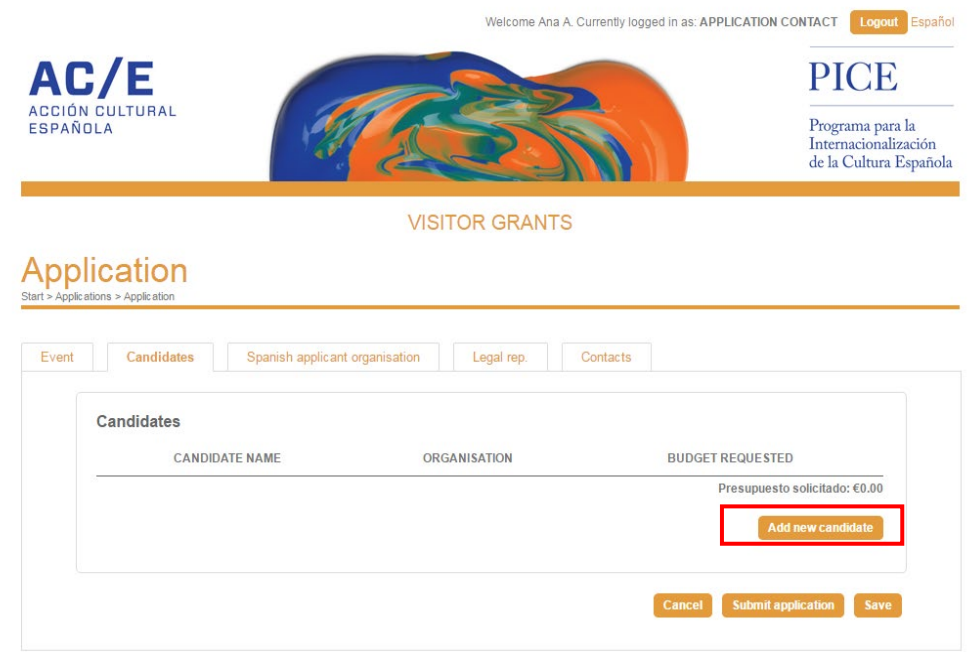

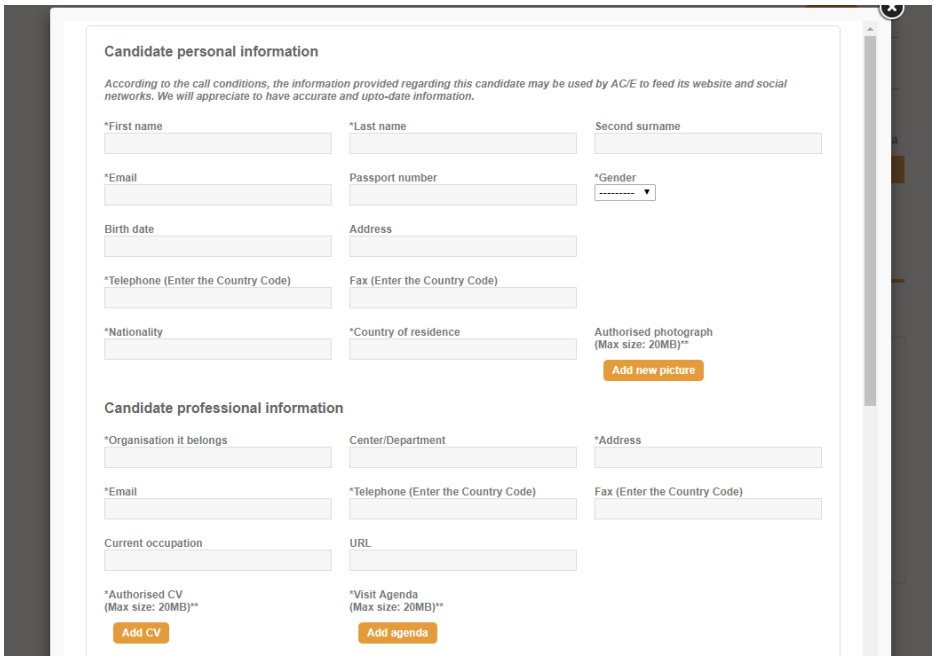

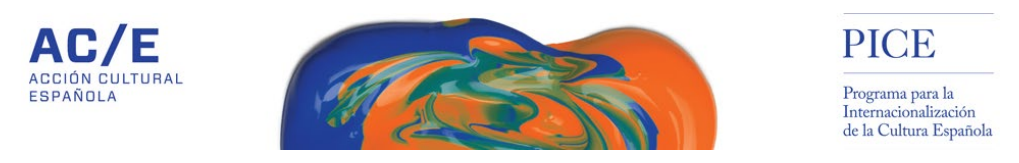

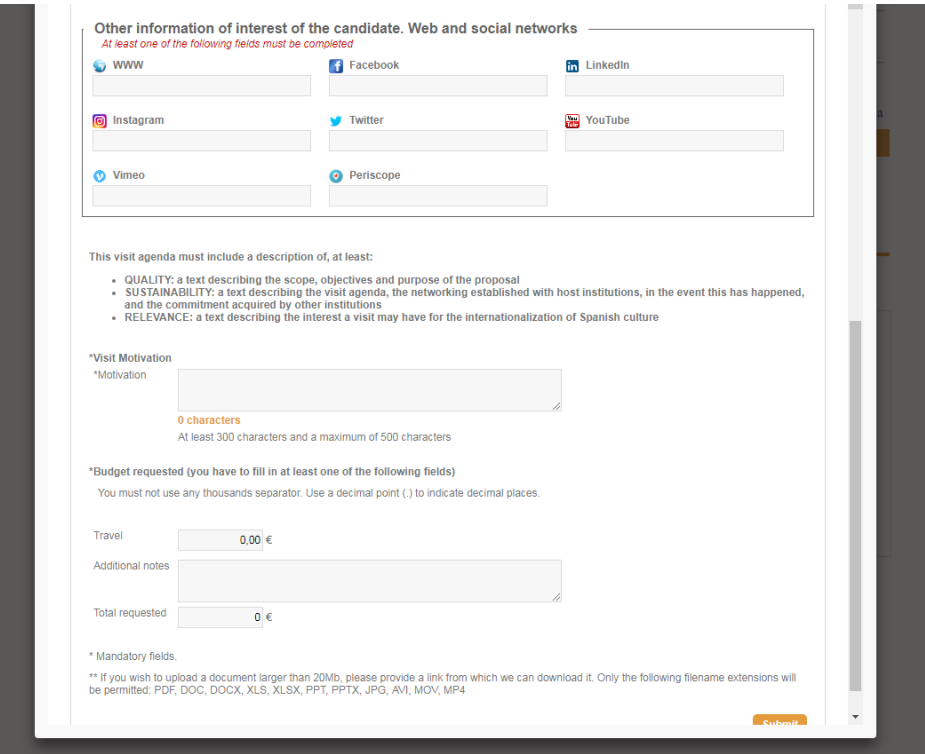

Which information should you register in each one of the fields?

- Candidate personal information:
	- o First name\**:* name of the visitor
	- o Last name\*: the visitor´s first surname
	- o Second surname: the visitor´s second surname, if applicable
	- o Email\*: the visitor´s contact email address
	- o Passport number: the visitor 's passport number
	- o Gender\*: male of female
	- o Birth date: the visitor´s date of birth
	- o Address: the visitor´s contact address
	- o Telephone\*: the visitor´s contact telephone number. Please, don´t forget the country code.
	- o Fax: the visitor's fax number. Please, don't forget the country code.
	- o Nationality\*: visitor 's nationality
	- o Country of residence\*: visitor s country of residence. Choose one of the options given.
	- $\circ$  Authorized photograph\*: photographs of the visitor. The maximum file size is 20 MB. If you wish to upload a document larger than 20Mb, please provide a link from which we can download it.

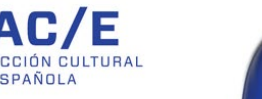

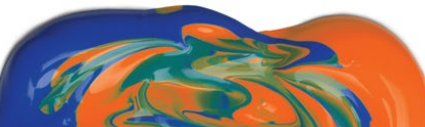

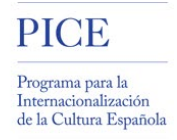

- Candidate professional information:
	- o Institution he/she belongs to\*: the name of the institution the visitor belongs to.
	- o Centre/Department: the subdivision within the institution the visitor belongs to.
	- o Address\*: the contact address for the institution the visitor belongs to.
	- $\circ$  E-mail<sup>\*</sup>: the contact address for the visitor in the institution he belongs to.
	- $\circ$  Telephone\*: the contact telephone number for the visitor in the institution he belongs to. Don't forget to include the country code.
	- $\circ$  Fax: the contact fax number for the visitor in the institution he belongs to. Don't forget to include the country code.
	- o URL: institution website
	- o Current occupation: the position currently held by the visitor in the institution he belongs to.
	- o Authorised CV\*: copy of the visitor's curriculum vitae (maximum 20MB. If you wish to upload a document of more than 20MB, please provide us with a link we can download it from).
	- $\circ$  Visit agenda\*: copy of the schedule foreseen for the visitor during his stay in Spain (maximum 20MB. If you wish to upload a document of more than 20MB, please provide us with a link we can download it from).
- Other information of interest of the candidate. Web and social networks: webpage or, at least, one social network of the candidate
- Motivation: details of the reasons or causes behind the visit in a minimum of 300 and a maximum of 500 characters.
- Budget requested for the candidate's visit\*: tell us what amount you are applying to AC/E for. You can break it down into some of the following headings: travel, accommodation, living expenses... You should fill in at least one of these fields.

\* The fields marked with an asterisk (\*) are mandatory fields.

Should the requested aid be granted, remember that the information provided in the fields of "Authorised photograph" and "Authorised CV" may be used by AC/E for the purposes of promoting and disseminating the PICE Programme.

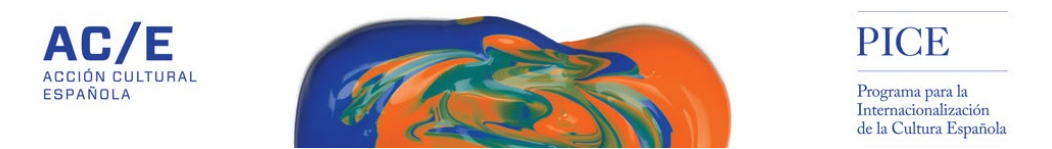

Once you have entered the information on the candidate, please click on the Submit button at the end of this window.

2.1.3.Information on the Spanish applicant organization: some basic details on the Spanish entity submitting the application are registered here.

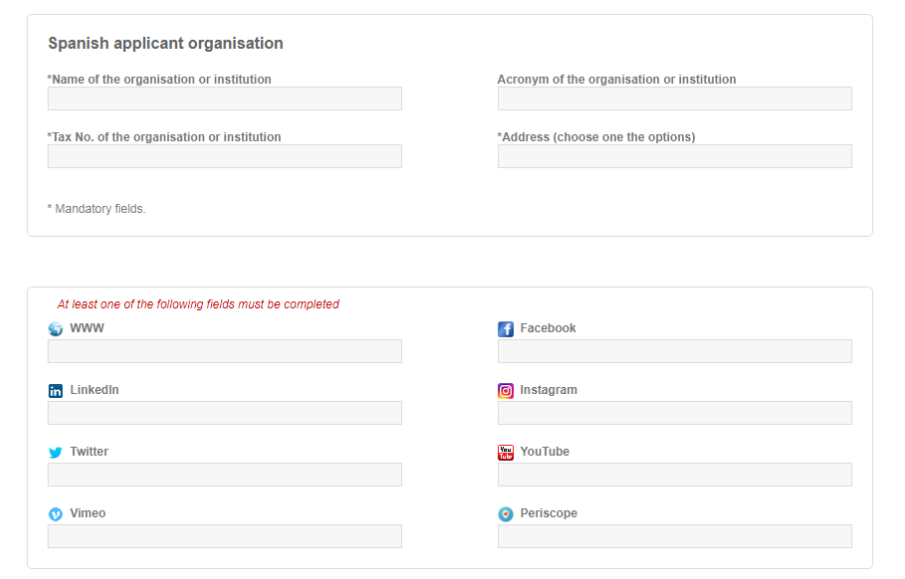

Which information should you register in each one of the fields?

- Name of the entity or institution\*: full name of the Spanish entity submitting the application. *For example: Feria de Arte Contemporáneo*
- Acronym of the organization or institution: if the organization is also known by an acronym, please register it here. *Ejemplo: ARCO*
- Tax number of the organization or institution\*: tax number of the Spanish applicant.
- Address\*: register the exact address of the Spanish applicant.
- Webpage, Facebook, Linkedln...\*: website and/or social networks of the Spanish applicant. At least one of them is mandatory.

\* The fields marked with an asterisk (\*) are mandatory fields.

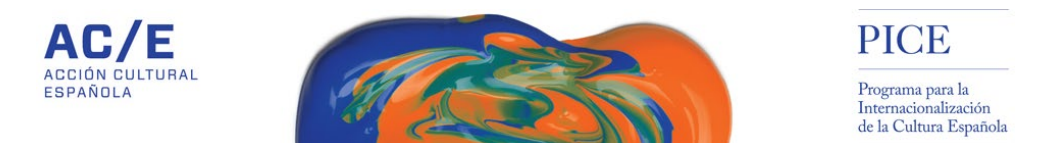

#### 2.1.4.Details of the legal representatives of the Spanish applicant organization:

*Add new one* to enter the details of the legal representative of the entity submitting the application.

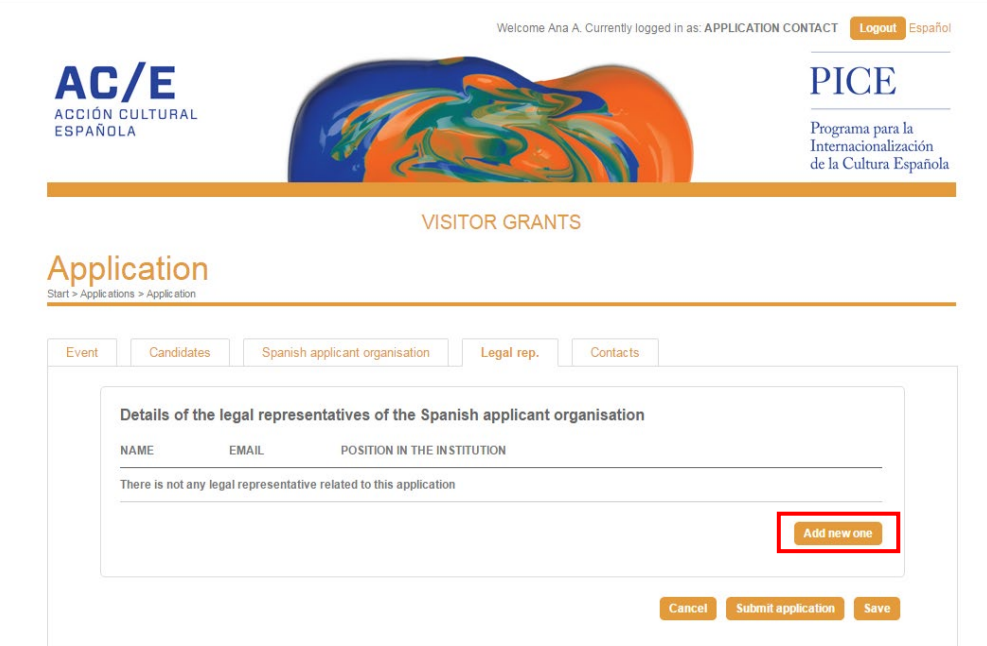

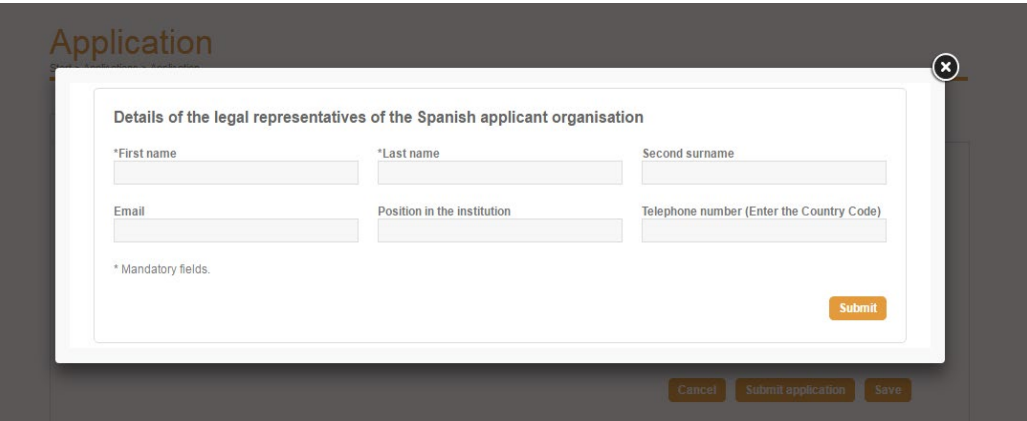

Which information should you register in each one of the fields?

- First name\*: name of the legal representative of the applicant.
- Last name\*: first surname of the legal representative of the applicant.
- Second surname: second surname of the legal representative of the applicant, if applicable
- Email: contact email of the legal representative of the applicant.

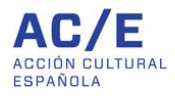

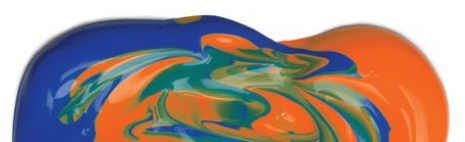

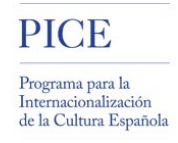

- Position in the institution: position occupied by the legal representative of the applicant.
- Telephone number: contact telephone number of the legal representative of the applicant. Please, don´t forget the country code.
- \* The fields marked with an asterisk (\*) are mandatory fields.
- 2.1.5.Contact names of the Spanish applicant organization: from this tab you will have access to the contact details of the person/s who is managing the application at the applying entity. By default, the system registers as the main contact the user who, after having registered in the system, is registering the details. This contact, through the option of *Add new one*, will be able to give access to other users from the same institution to complete the ongoing application.

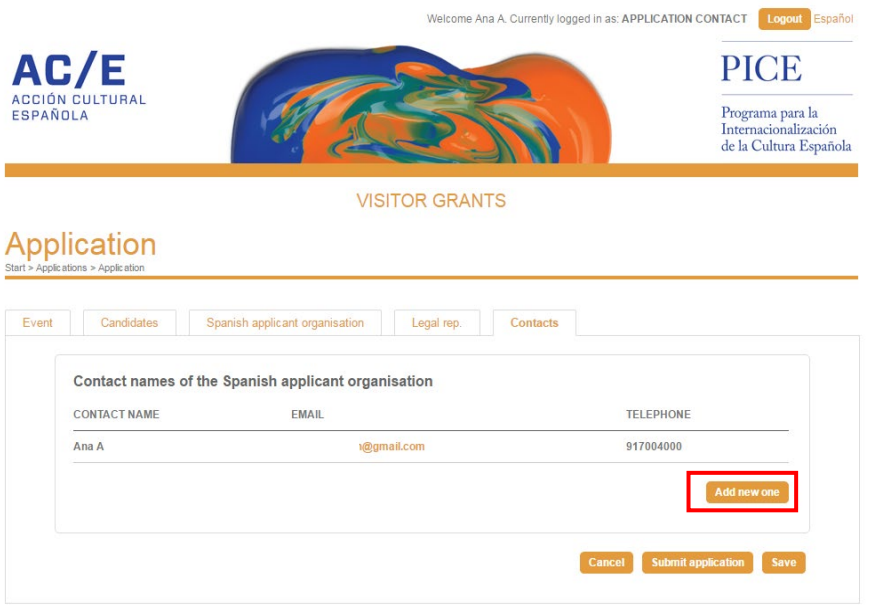

If the new contact is already registered on our system, please key in his e-mail address on this screen. If he is not registered, please click on the link at the end of the text.

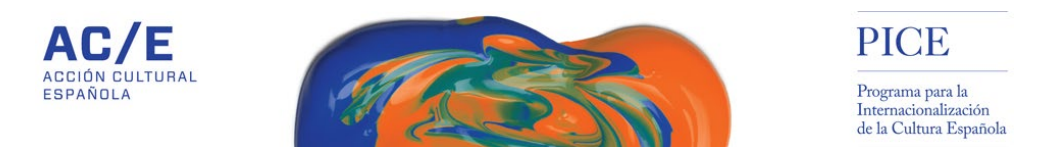

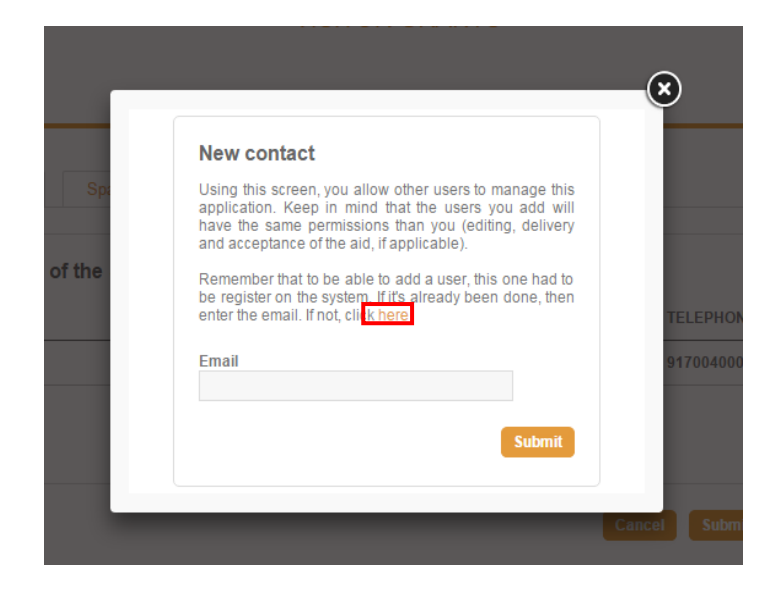

If the new event management contact is not registered on the PICE tool, you can provide us with his/her contact details on the following form. Once you click on *Accept*, the new contact will receive an e-mail at the address you have indicated so that registration for access to the application can be completed.

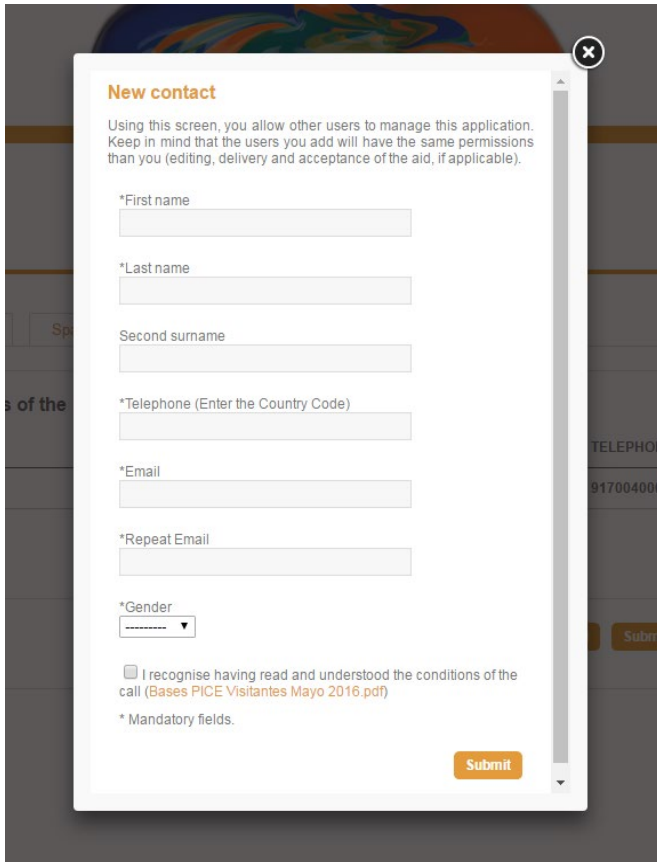

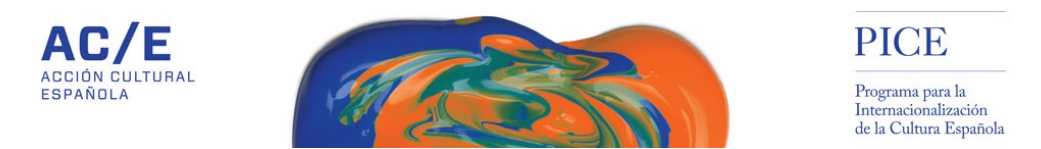

#### 3. SENDING THE REQUEST

3.1. Once all the mandatory details have been registered, you can proceed to submit the request. To do this, press on the *Submit application* option available in every one of its tabs.

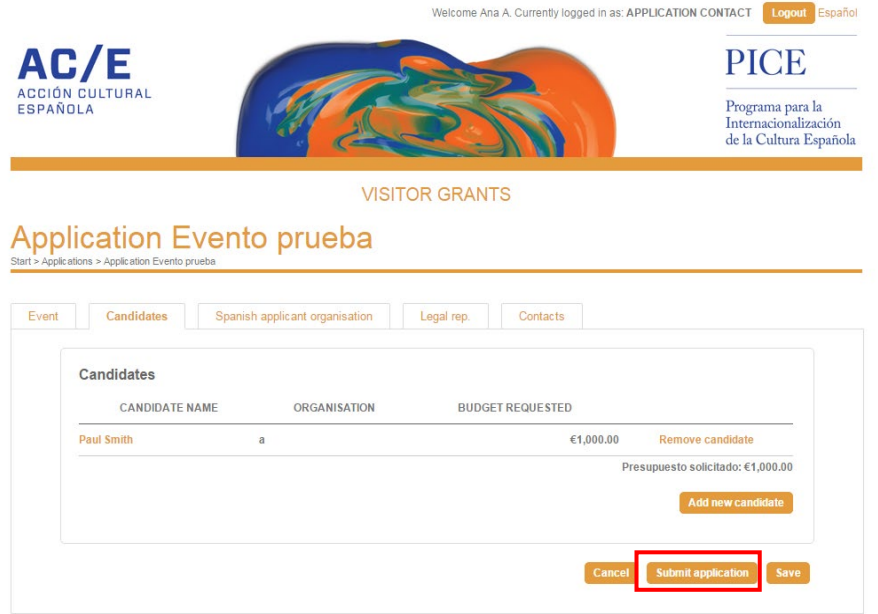

Should you not have completed any of the mandatory fields; the system will alert you through the following window:

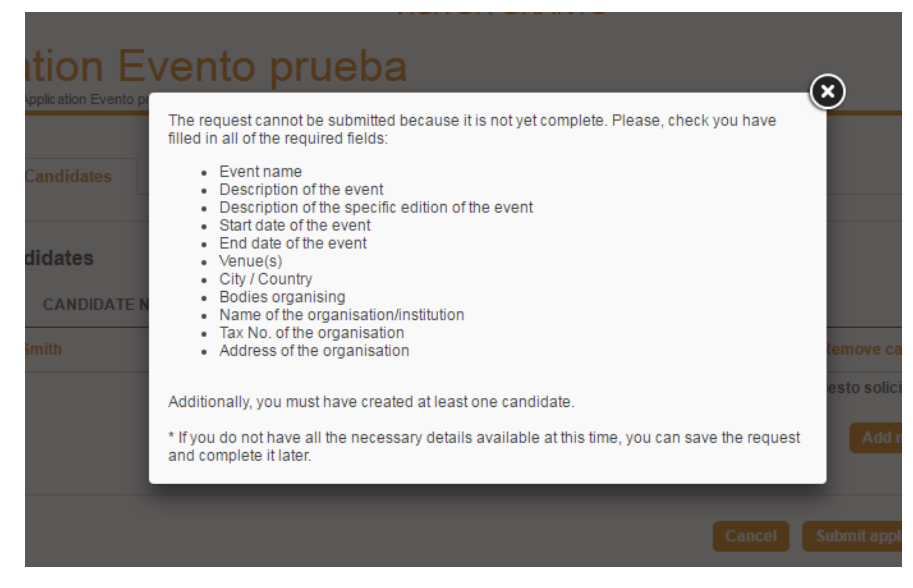

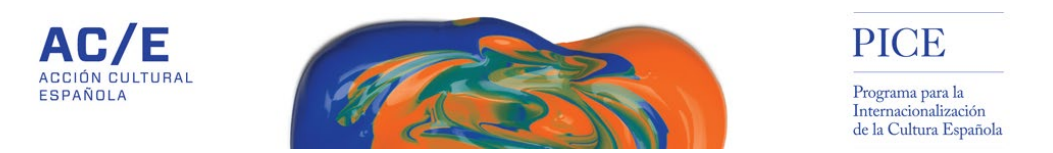

This message will inform you of all the mandatory fields and remind you of the need to create at least one candidate through the *Candidates* tab.

3.2. However, if you have completed all mandatory fields, the system will alert you through the following message:

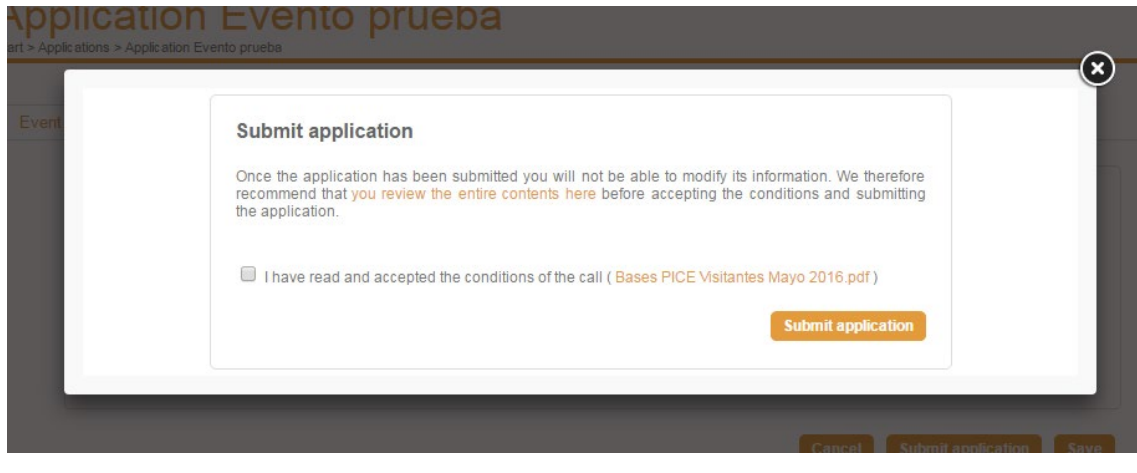

Remember that the information cannot be modified once the request has been sent. This is why we recommend that you review all the details to make sure they are correct.

3.3. If you consider that the information is correct and wish to submit your request, please read and accept the conditions of the call and press on *Submit application.*